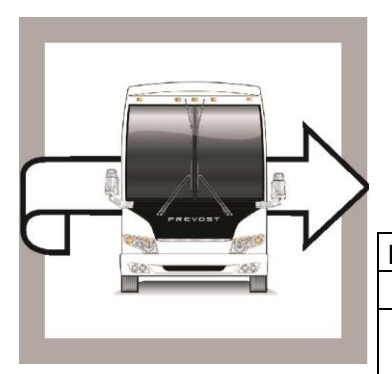

# REVOST

# **BG19-14**

# **GARANTIE**

BULLETIN DE

DATE : Juin 2019 SECTION : 01 MOTEUR

EXPIRATION: Juin 2021

SUJET : **MISE À JOUR PROGRAMMATION - POSITION NEUTRE**

Version initiale 06-17-2019

# **APPLICATION**

# *AVIS AUX CENTRES DE SERVICE*

*Vérifier que le bulletin s'applique au véhicule à l'aide de SAP ou de Garantie en ligne disponible sur le site web de Prevost, sous la rubrique Service / Garantie.*

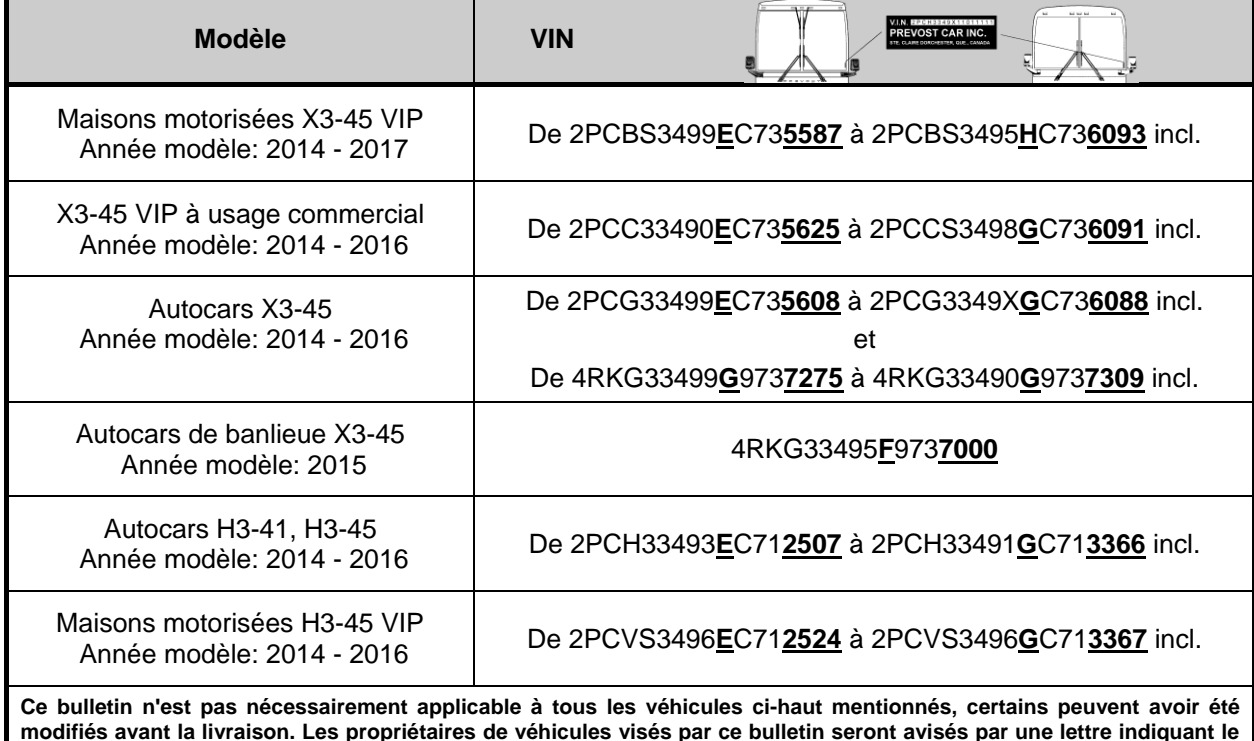

**numéro d'identification de chaque véhicule concerné.**

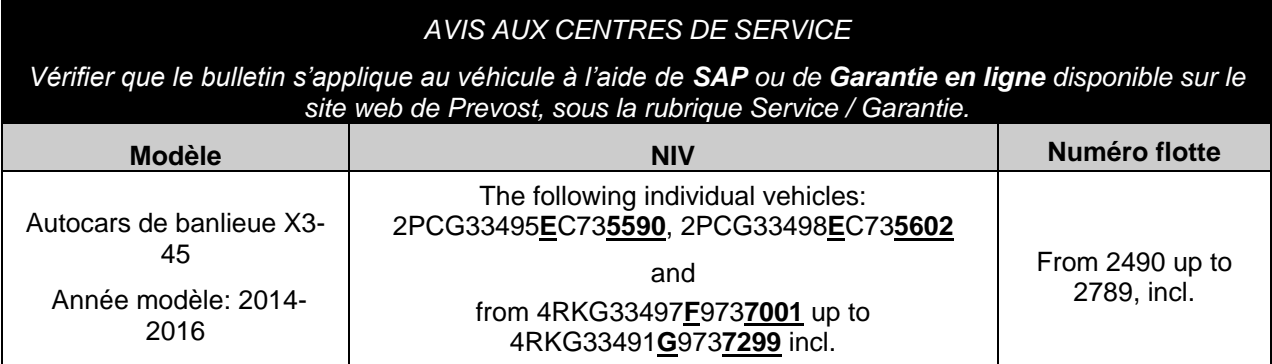

#### **DESCRIPTION**

Sur les véhicules visés par ce bulletin, les paramètres du module de contrôle du moteur (ECM) doivent être mise à jour pour éviter le démarrage du moteur avec la transmission qui n'est pas en position NEUTRE.

Si vous avez les droits d'accès PTT pour la programmation, vous pouvez réaliser la mise à jour vous – même et réclamer la garantie ou s'il vous plait, prendre un rendez-vous avec un centre de service Prevost ou un fournisseur de service pour procéder à la mise à jour sans frais.

## **PROCÉDURE**

- **1.** Brancher le véhicule à une alimentation électrique 110V.
- **2.** Les feux de détresse doivent être activés en permanence lors de la mise à jour d'un véhicule Prevost équipé d'un ISM, que le chargeur de batteries soit banché ou non.
- **3.** Brancher l'ordinateur sur le véhicule et lancer l'application Tech Tool.
- **4.** Tourner le commutateur d'allumage à la position ''ON''.
- **5.** Sélectionner l'onglet "Product" (A).

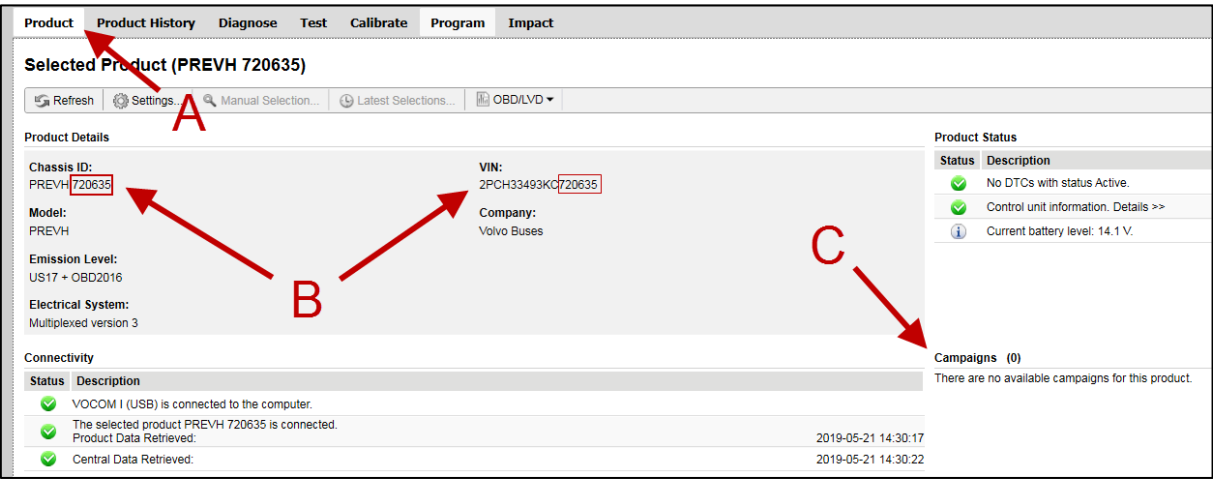

**Figure 1**

- **6.** Vérifier le numéro de série du véhicule, le VIN (B).
- **7.** Vérifier si une campagne est disponible (C). Si c'est le cas, procéder avec la compagne.
- **8.** S'il n'y a pas de campagne, sélectionner l'onglet ''Program'' tab.

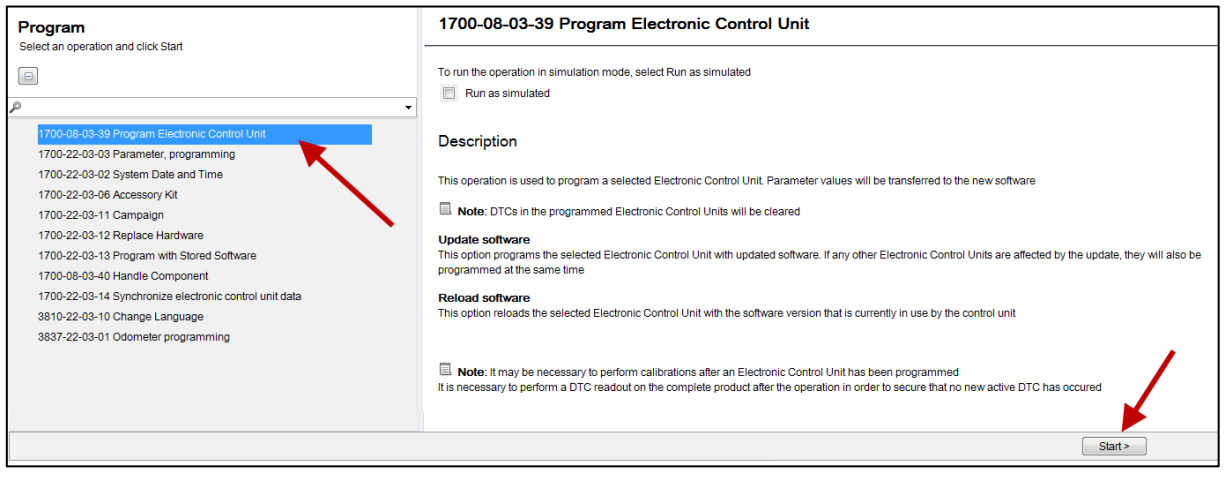

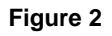

- **9.** Sélectionner l'opération ''1700-08-03-39 Program Electronic Control Unit''.
- **10.** Cliquer sur le bouton ''Start''.
- **11.** Sélectionner l'unité de contrôle '' Engine Control Module'' (EMS).
- **12.** Pour le ''Programming option'', sélectionner l'option ''Update Electronic Control Unit with latest software''.
- 13. Cliquer sur le bouton "Program".

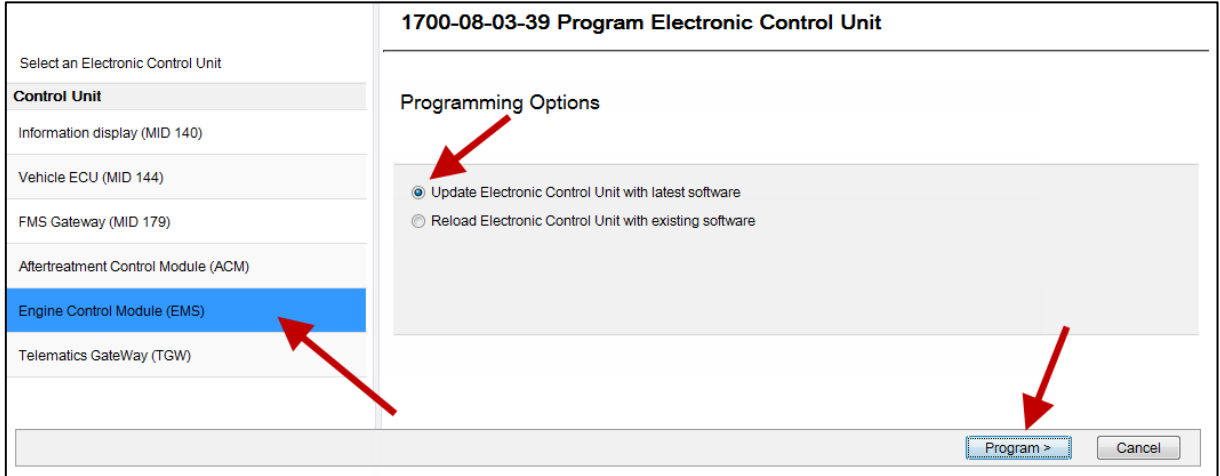

**Figure 3**

- **14.** L'application Tech tool doit afficher les 3 conditions présentées dans la figure ci-dessous pour continuer la mise à jour.
- 15. Cliquer sur le bouton "Continue".

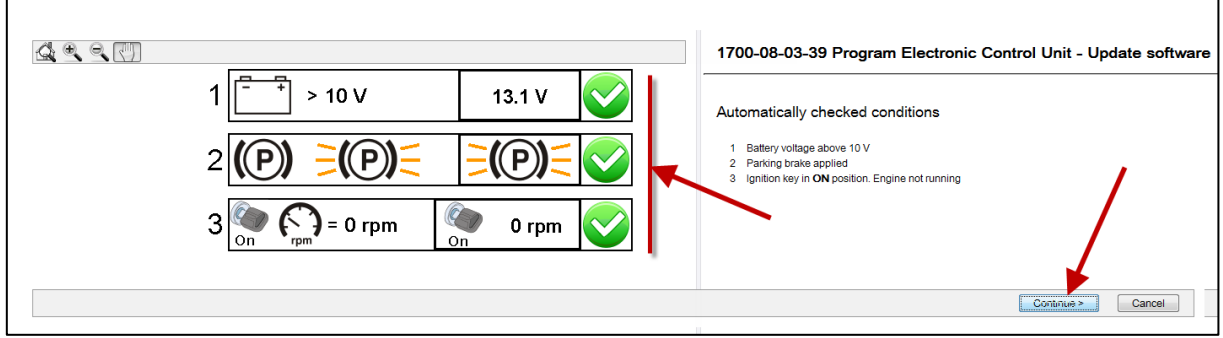

**Figure 4**

- **16.** Attendre que tous les marqueurs soient au vert (Programming completed).
- 17. Cliquer sur le bouton "Exit".

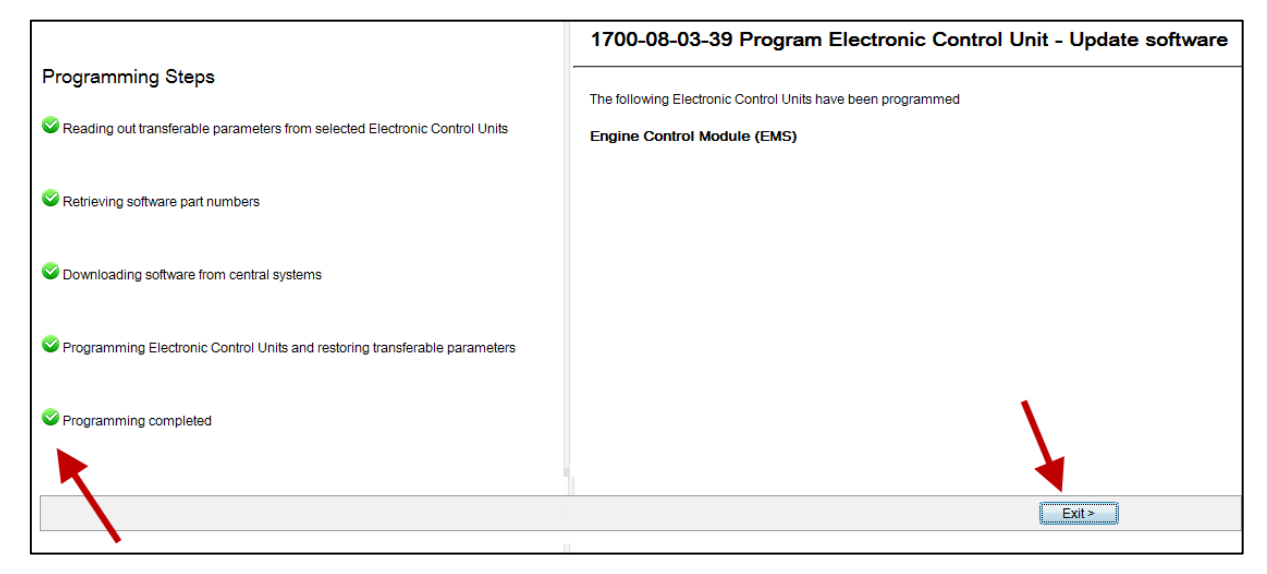

**Figure 5**

**18.** La procédure est complétée.

## **GARANTIE**

Cette modification est couverte par la garantie normale de Prevost. Nous vous rembourserons 30 minutes de main-d'œuvre à la réception d'un formulaire de réclamation. Veuillez soumettre votre réclamation via Garantie en ligne, accessible sur [www.prevostcar.com](http://www.prevostcar.com/) (rubrique Service \ Garantie). Utiliser la réclamation de type «Bulletin/Rappel» et sélectionner le «Bulletin de garantie. BG19-14».

## **AUTRE**

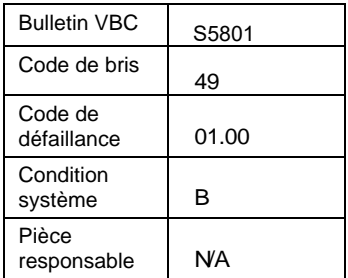

*Accédez à tous nos bulletins à cette adresse : <http://techpub.prevostcar.com/fr/> Ou scannez le code QR avec votre téléphone intelligent.* 

*Propriétaire de véhicules? Contactez-nous à [technicalpublications\\_prev@volvo.com](mailto:technicalpublications_prev@volvo.com) en spécifiant comme sujet ''AJOUT'' pour recevoir les avis de bulletins de garantie s'appliquant à vos véhicules par courriel.*

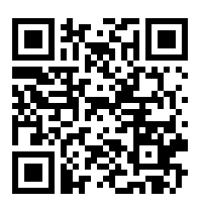